## C. けんぽマイページからデータをダウンロード

①けんぽマイページにログインし「医療費控除データ作成」を選択

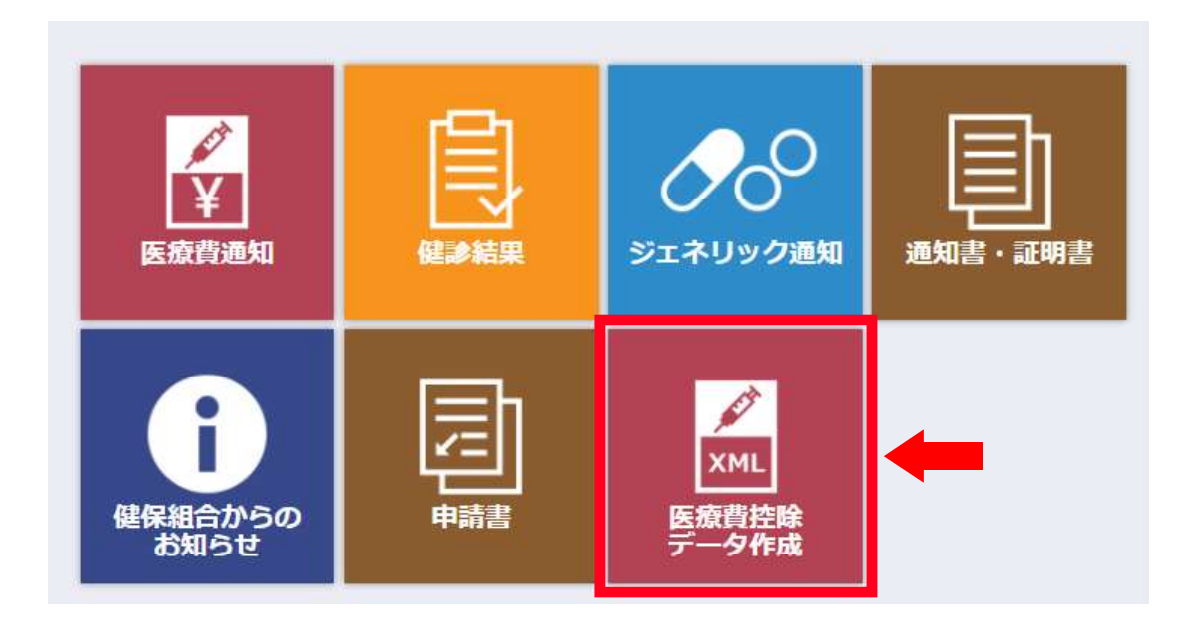

②「2022 年」を選択 ③「表示する」をクリック ④「ダウンロード」をクリック

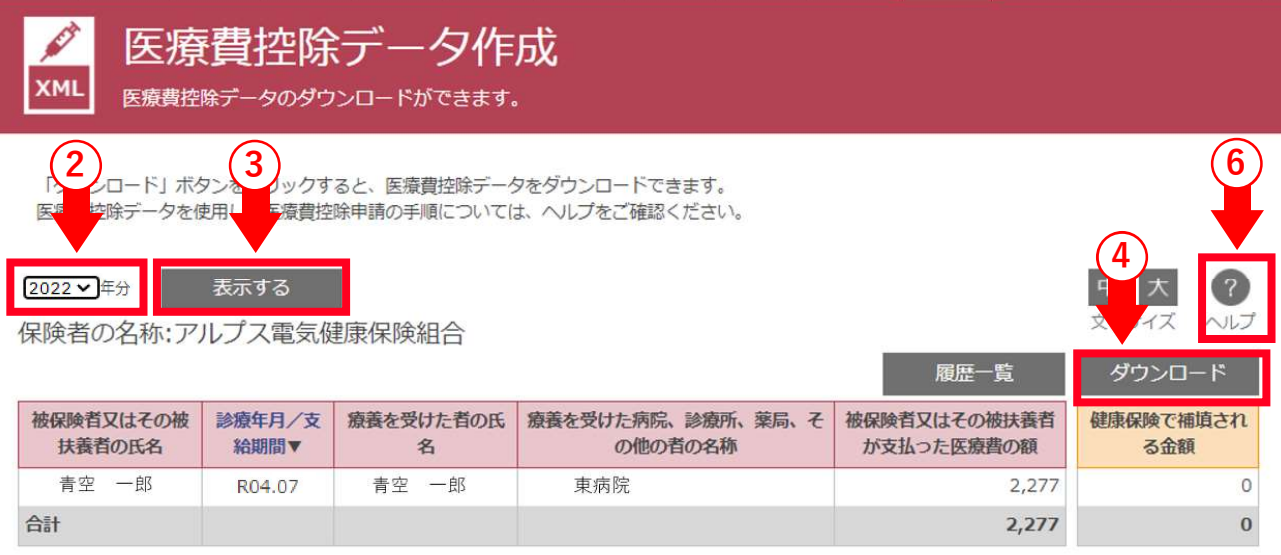

≪ページトップに戻る

 ⑤任意の場所に保管してください。ファイル名は変更しないでください。 ※PC 環境により「ダウンロード」フォルダに保管される場合があります。 ※保管されたファイルは開かないでください。

開いてしまうと文字化けのようにみえますが、e-tax 指定の形式です。

⑥「ヘルプ」もご覧ください。